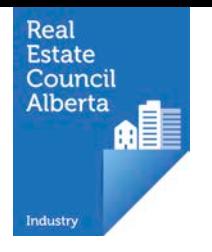

## First Time Login through Licence Mobility

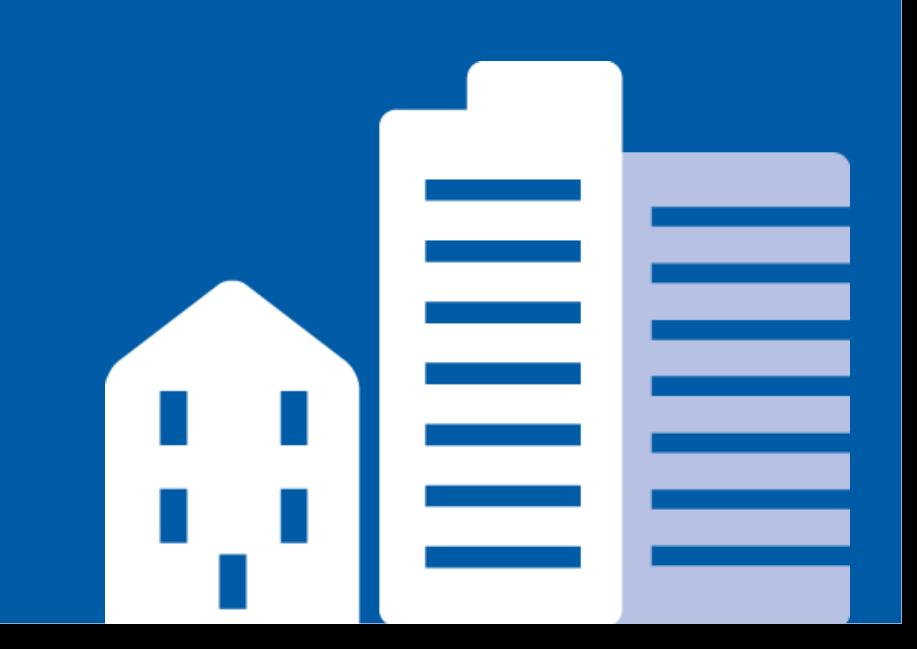

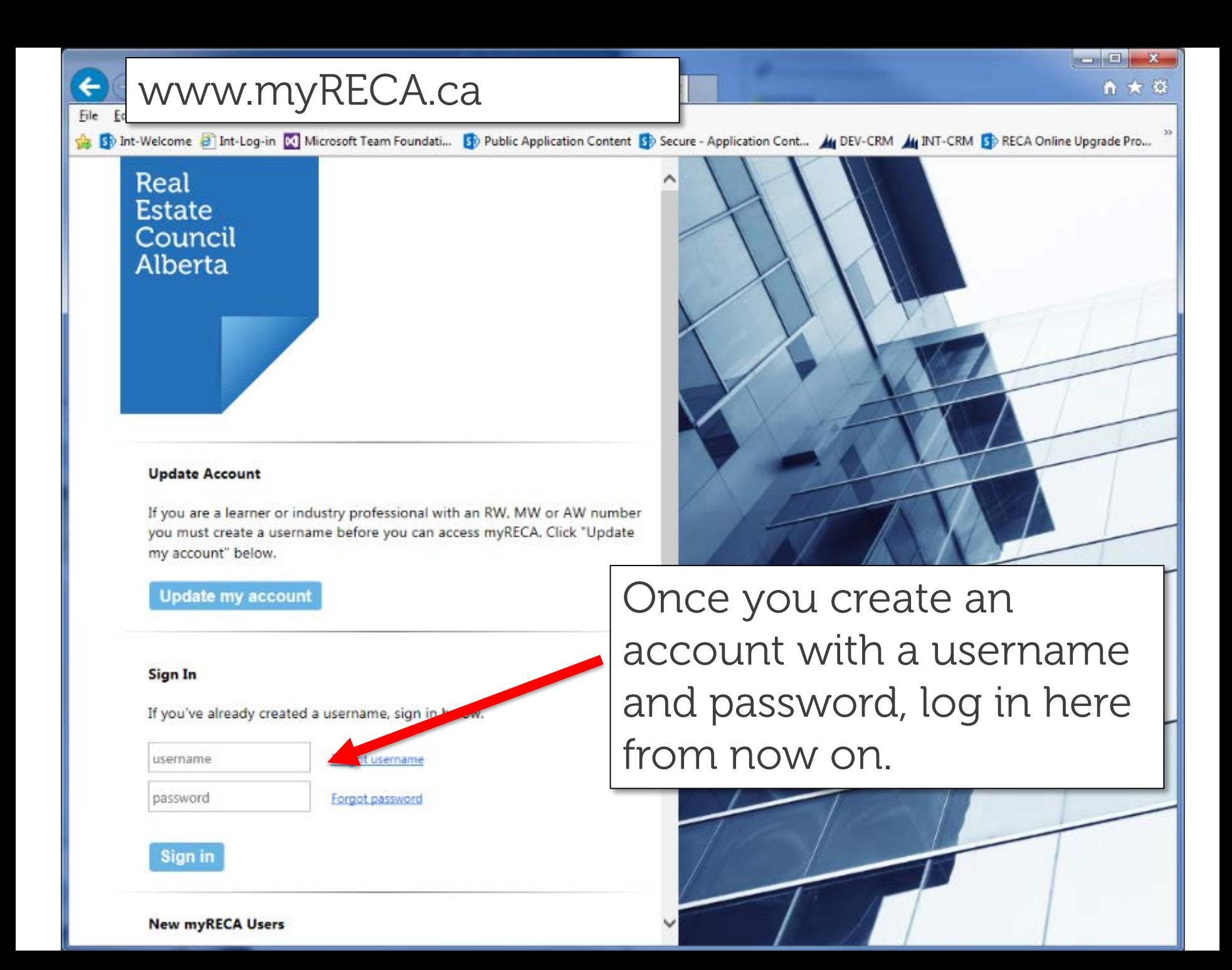

hation

Centre

**Settings** 

#### **First Time Login**

### To complete your account setup, you must indicate what type of user you are.

### Welcome to myRECA, Test User.

You are a few steps away from accessing your account. Ve need to ask a few more questions to customize your account to your type of user, and to determine the type of application you submit at the end of the process.

**IMPORTANT:** If you are a potential industry professional and you leave this first-time login process before you submit an [ ducation E Suitability Review Application, your information will not the saved an this point the next time you log in.

What type of user are you?

Industry Professional: you want to become a real enate, property

Brokerage Administrator: you need access to your prokerage's o

Brokerage's Accountant you file online audit reporsi for a brokera

want to set up an account as a/an: Select

Back

Select Industry Professional **Brokerage Administrator** Ne> Brokerage Accountant

The rest of this tutorial assumes you wish to become an industry professional. Review the **Brokerage** Administrator OR **Brokerage Accountant First Time Login** tutorials if you are not becoming an industry professional.

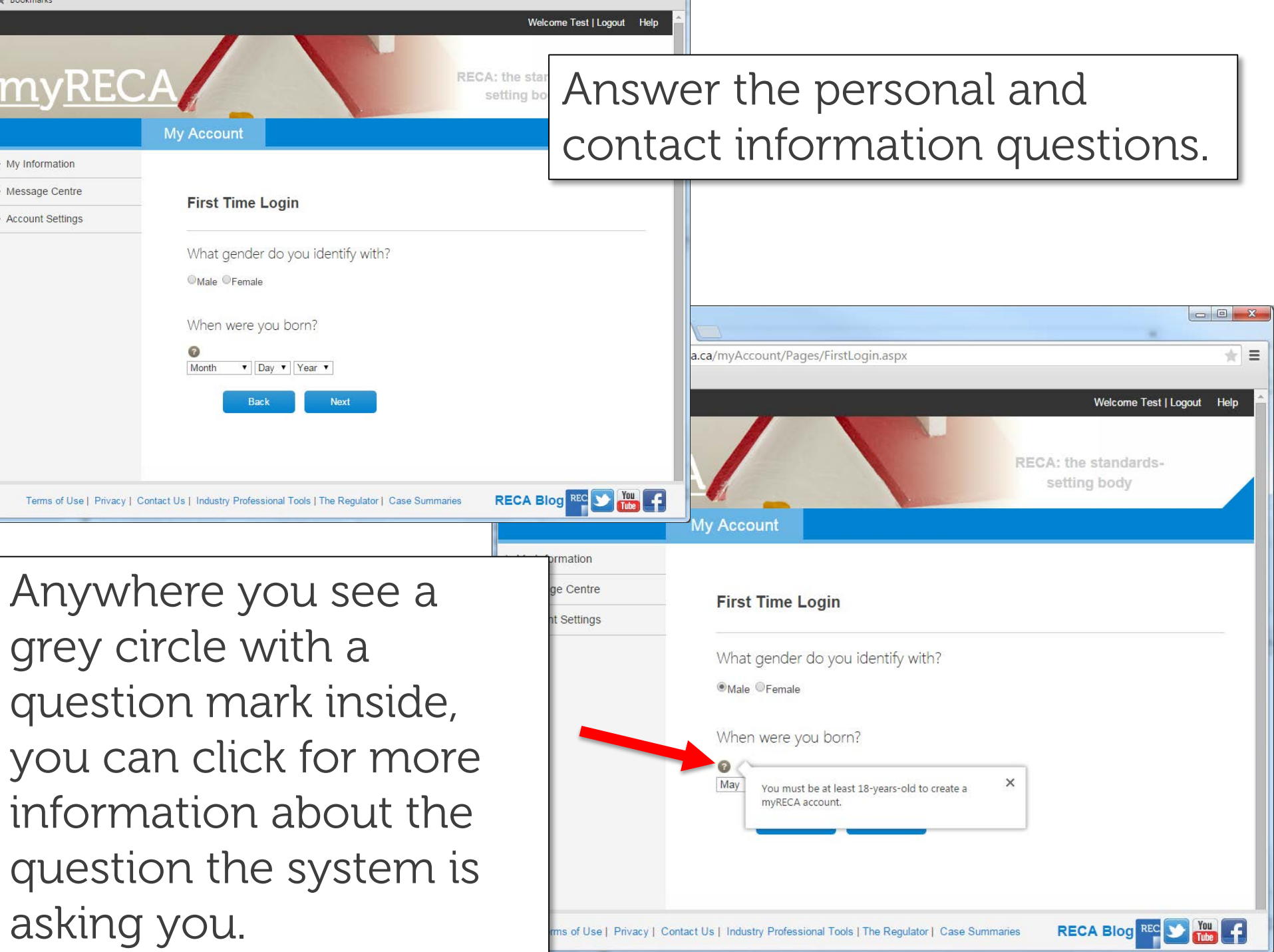

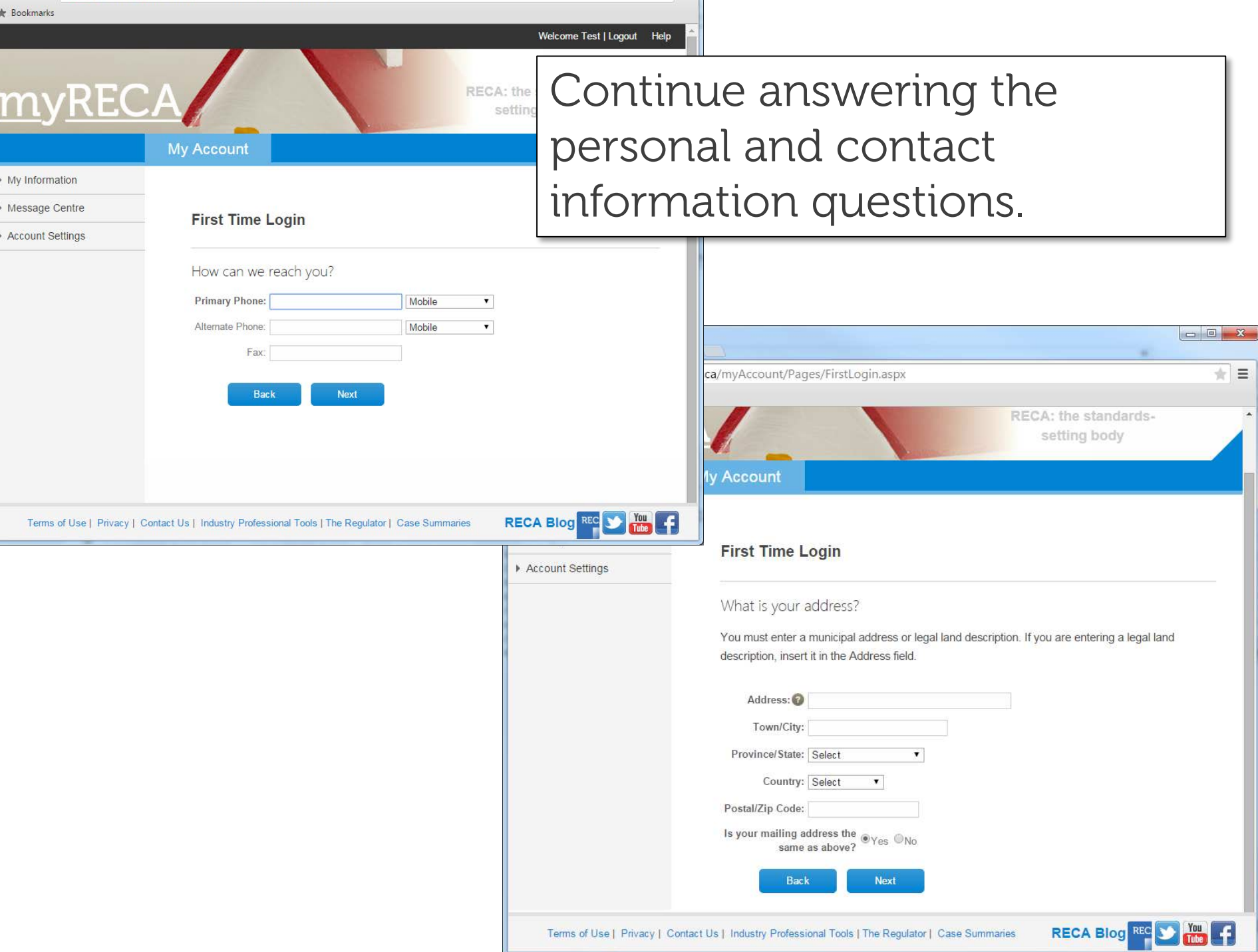

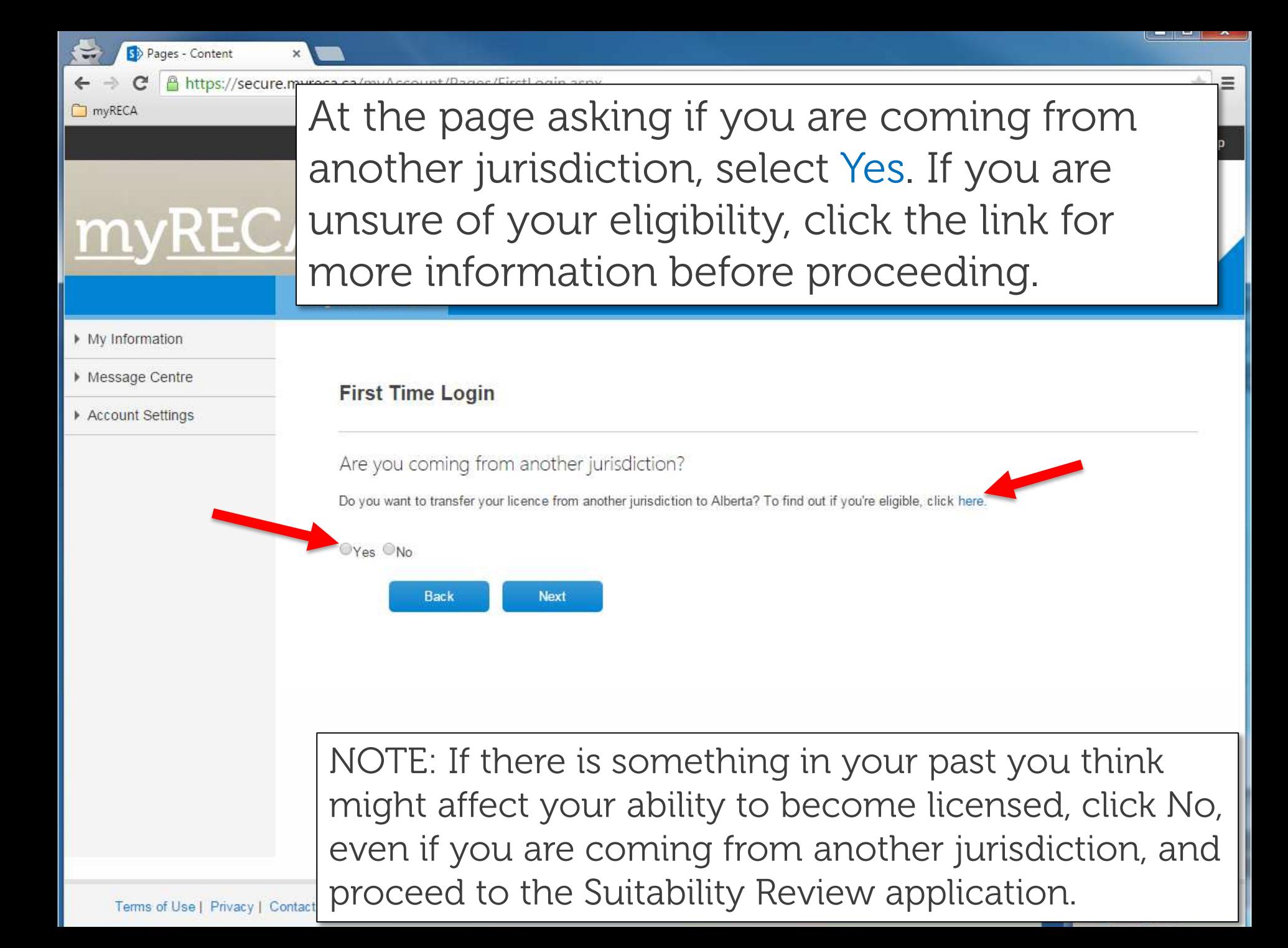

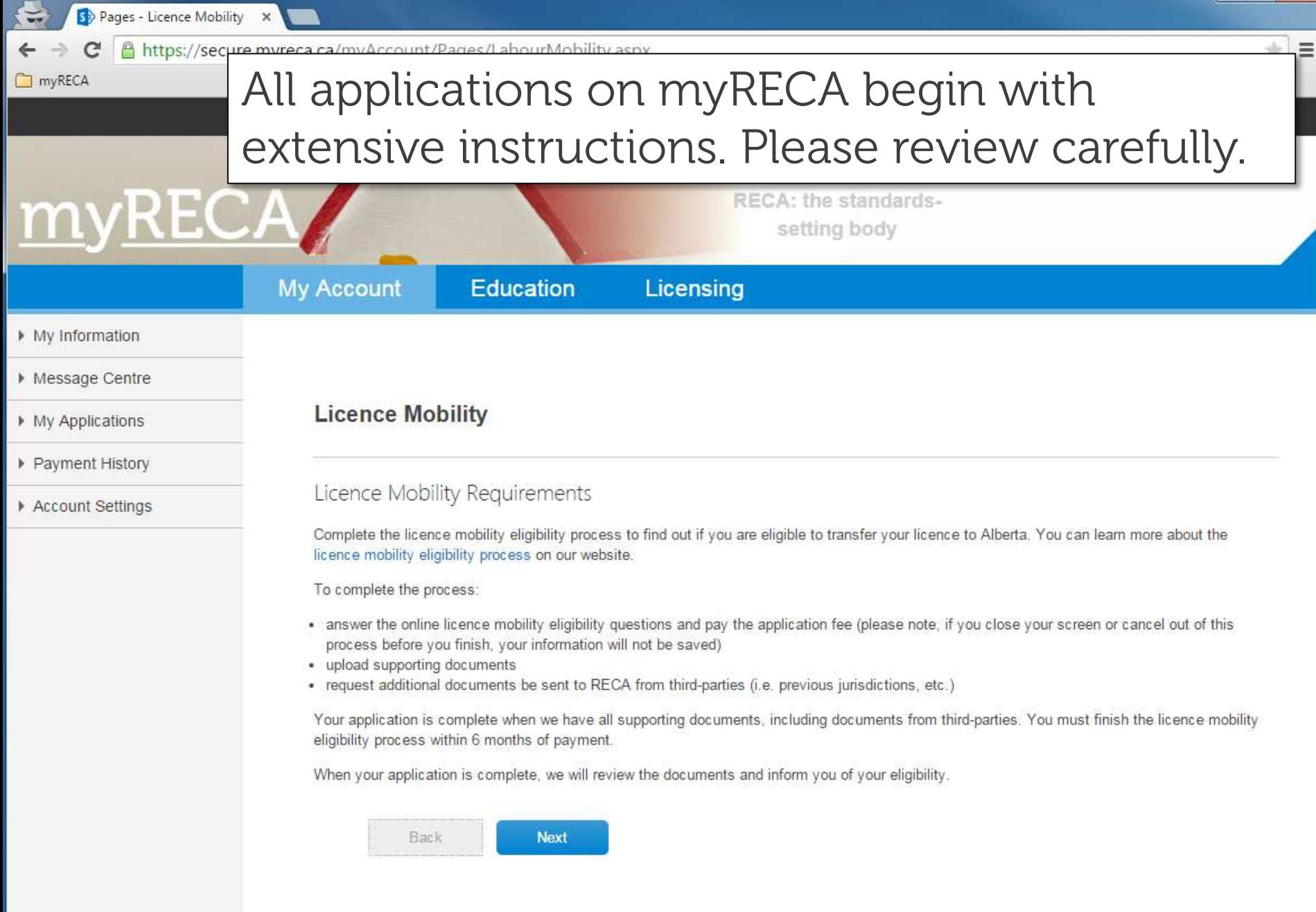

趣

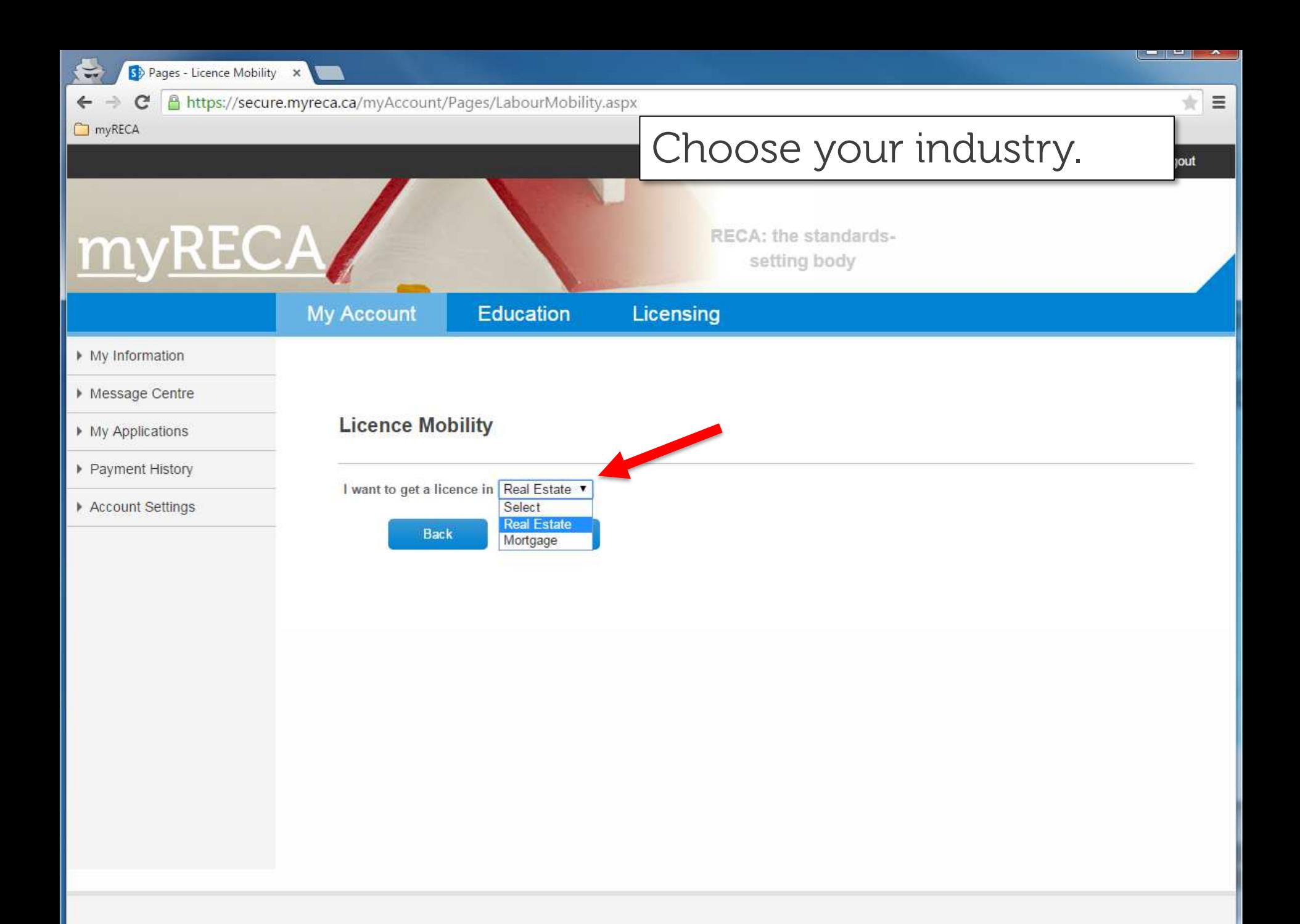

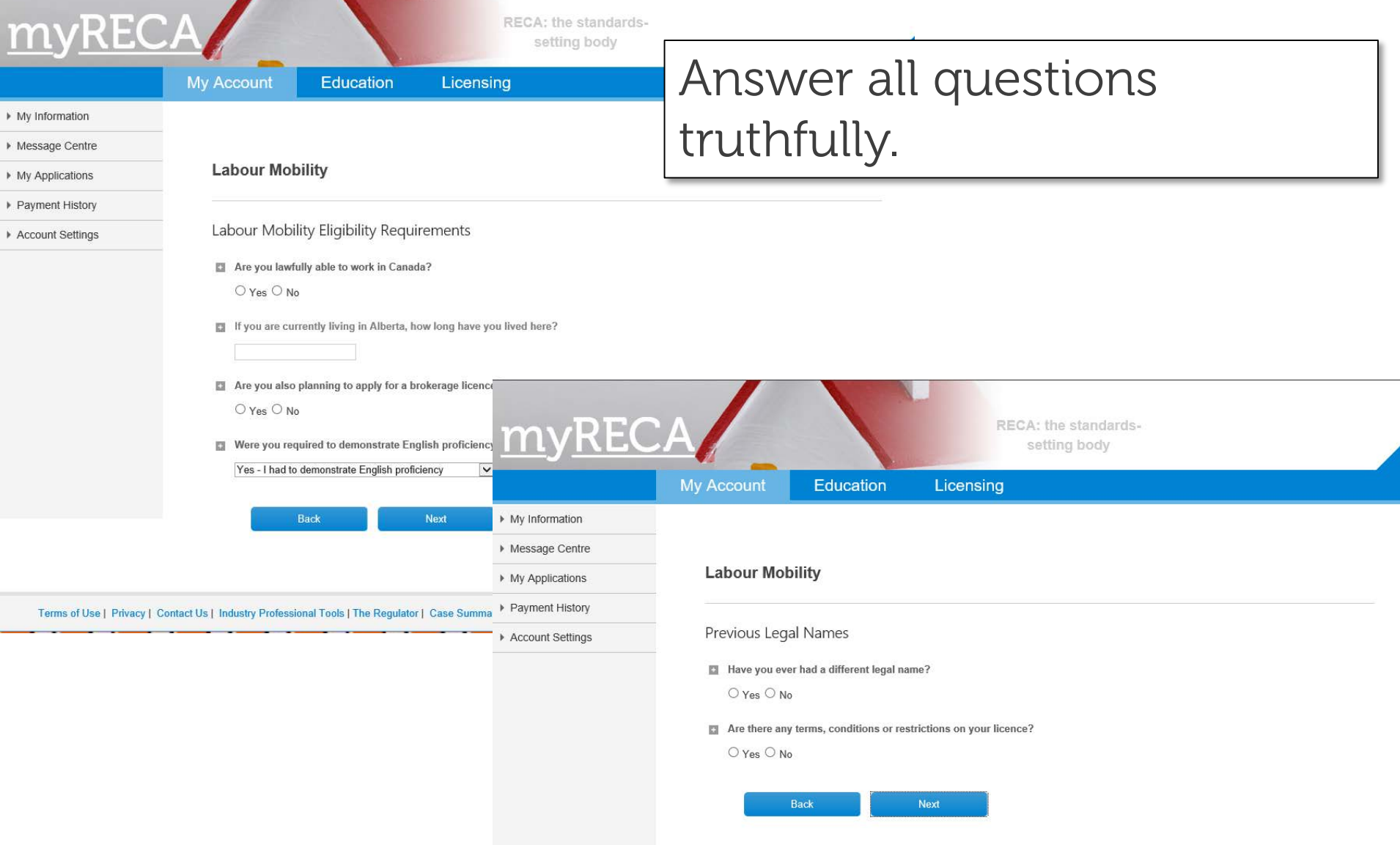

ī

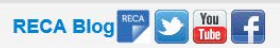

# nyRECA

#### **My Account**

ly Information

lessage Centre

**Av Applications** 

ayment History

**ccount Settings** 

Indicate the jurisdictions in which you are licensed or eligible for licensing by clicking on them. They move to the E right-hand box when selected. Click them in the right-hand box to deselect them.

Previous Licence History

**Labour Mobility** 

Please select all provinces/states in which you are/were licensed

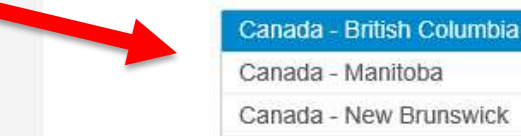

Canada - Manitoba Canada - New Brunswick Canada - Newfoundland جير Canada - Nova Scotia Canada - Ontario Canada - Prince Edward Island Canada - Québec

**Next** Back

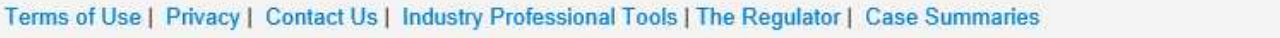

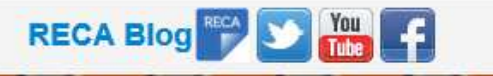

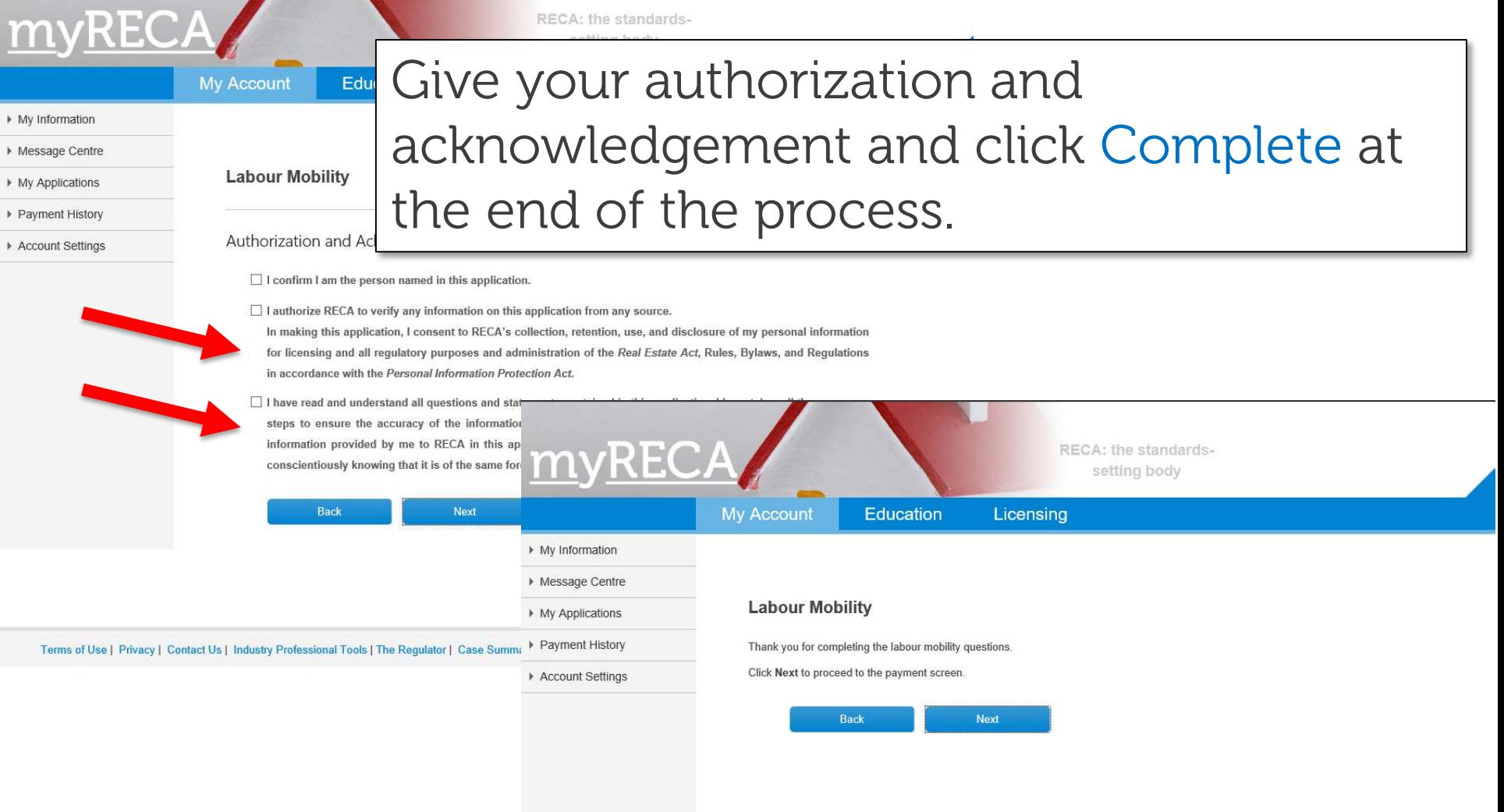

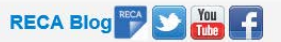

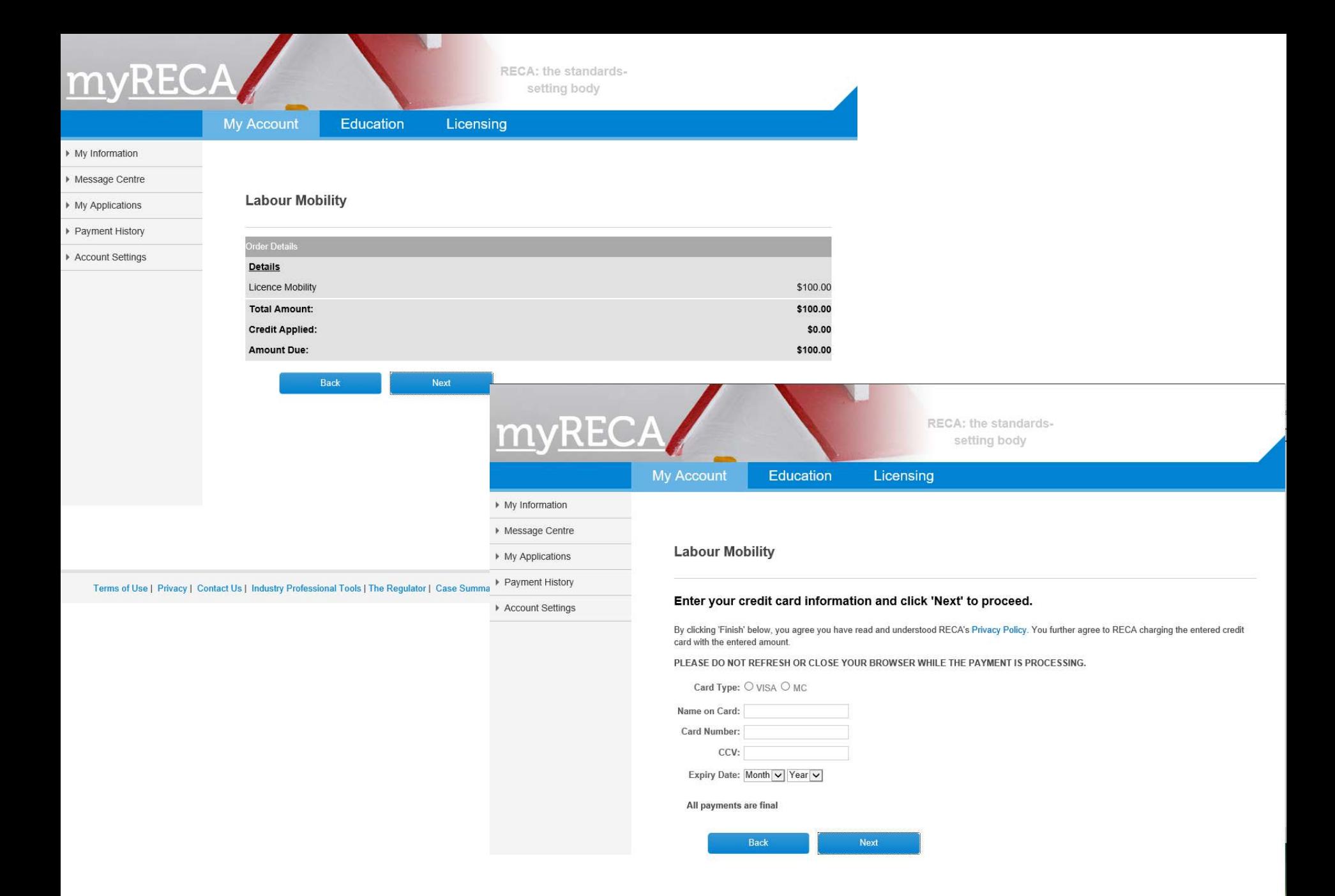

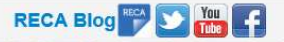

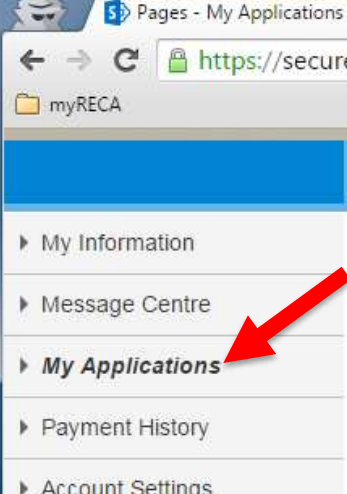

/secure.myre

Find your submitted application on the My Applications page and complete it by uploading the required supporting documents. Press Complete next to your application to begin. Please review the Upload Documents tutorial if you require assistance.

If you wish to take courses to become licensed in another profession, you must first apply for Education Eligibility in that area using the link below.

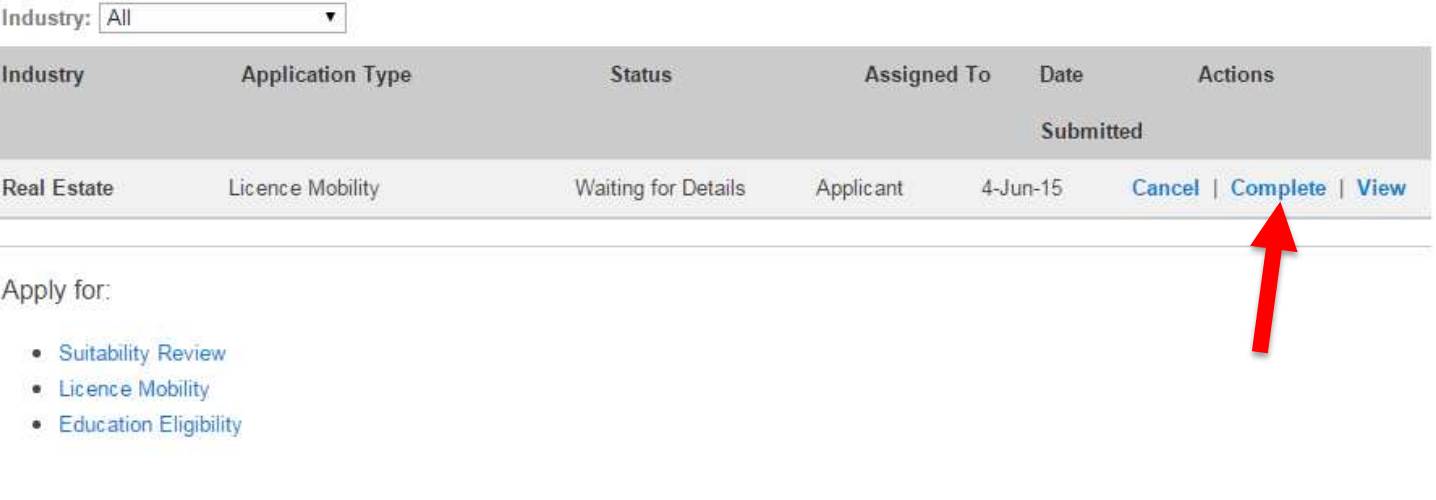

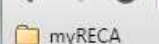

St Pages - My Applications

A https://s When you submit all documents and RECA approves your application, the status changes to Approved.

My Information

my

Message Centre

My Applications

Payment History

Account Settings

Remember you also need a Certified Criminal Record Check (CCRC) to be submitted to RECA directly from the RCMP. You are not eligible for licensing until your licence mobility is approved and RECA receives your CCRC. Go to RECA's website for more information on the CCRC.

If you wish to take courses to become licensed in another profession, you must first apply for Education Eligibility in that area using the link below.

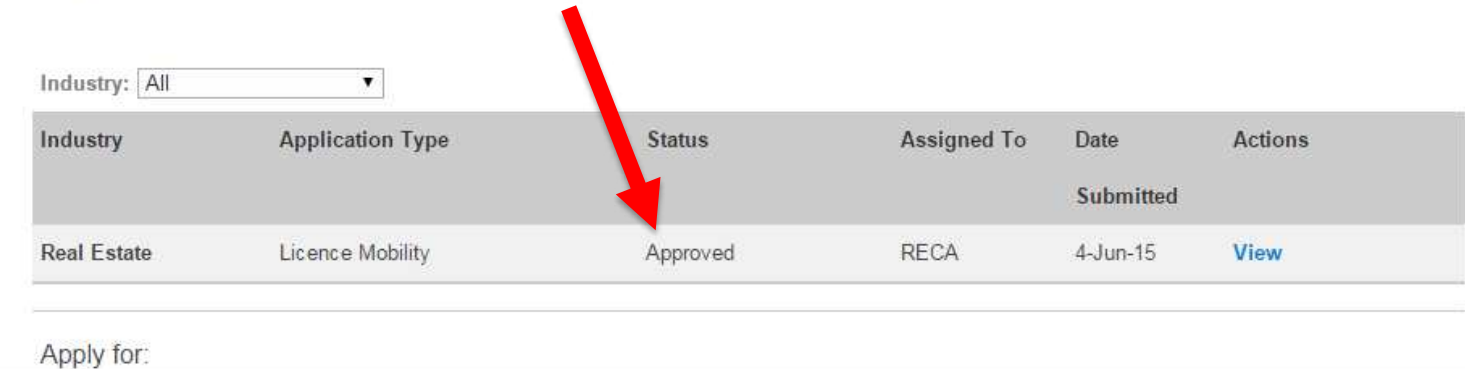

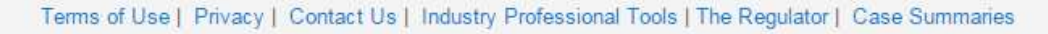

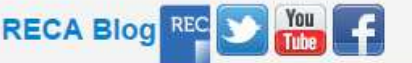